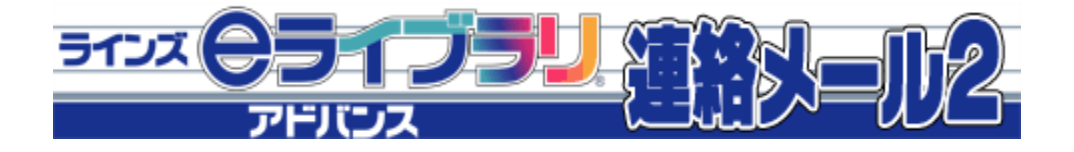

# 保護者用

口 連絡メールの登録方法(保護者登録) ログインパスワードを忘れた・・ • 登録したメールアドレスを変更したい・・・4 • 転校・メール配信を停止したい・・・・・・4 • 家族でメールを受け取りたい・・・・・・・4 • それぞれのお子様の追加・学校の追加・・・5 • グループの追加・・・・・・・・・・・・・5 • お子様情報の変更・・・・・・・・・・・・5

口 迷惑メールの設定・・・・・・・・・・・・・6 アンケートメールに回答する・・・・・・・・7 口 閲覧確認のメール・・・・・・・・・・・・・7

保護者用メール窓口: mailmail@education.jp (平日9:00-17:00)

\*個人情報保護のため、保護者からのお電話での問い合わせは受け付けておりません

# 連絡メールの登録方法(保護者登録)

- \* 登録作業は、携帯電話・スマートフォン・パソコンから同じ手順で行えます。
- \* 学校認証IDは学校ごとに異なります。学校認証IDの確認は学校へお問合せください。
- \* 登録したメールアドレスとログインパスワードは登録内容を変更するときに必要です、必ず控えてください。
- \* 機種が変わっても、アドレスが変わらなければそのままご利用いただけます。
- \* 登録に期限はありません。

### 1: 空メールの作成と送信

登録したい携帯電話・スマートフォン・パソコンから、新規メール作成で 宛先に下記のメールアドレスを入力して【空メール】を送信します。

### 【touroku@education.ne.jp】

※空メールが送信できない携帯電話の機種(iPhone)の場合、 件名か本文に何かしら文字を入力して送信してください。

(携帯電話では右の二次元コードをバーコードリーダー機能で 撮影すると空メールを作成できます)

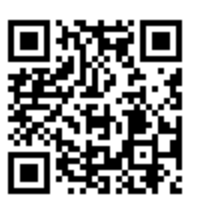

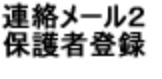

### 2: 登録用の返信メールを受信(**URL**付き)

空メールを送信すると、登録手続き用のメールが届きます。

#### \***10**分経っても登録手続き用のメールが届かない場合

携帯電話の迷惑メール対策設定を変更する必要があります。

①「指定受信」の一覧に「renraku@education.ne.jp」を追加する。 ②URL付きメールの受信を許可する

\*迷惑メール対策の詳しい設定方法は、機種によって異なります。 ご不明な場合は、お手数ですが携帯ショップにご相談ください。

### 3: **URL**にアクセス

届いたメールに記載されているURLをクリックして、登録画面に アクセスします。

#### 4: メールアドレスの確認画面 ●保護者登録(1/6)

画面に表示されたメールアドレスが正しいことを確認して、 [次へ進む]を押します。 (図.1)

#### 5: 基本情報入力 ●保護者登録(2/6) (図.2)

- ① 保護者名を入力 (本人の名前を入力) ・メールアドレスの持ち主の名前を入力します。
- ② パスワードを入力 ・半角英数字4~20文字でパスワードを設定します ・ハイフンやドットなどの記号は使用できません
- ③ [次へ進む]を押します。

※「中断しました」のメッセージが表示され、次に進めない場合は、 ヘルプデスクまでご連絡下さいますようお願いします。 (mailmail@education.jp)

次へ進む

図.1 保護者登録(1/6)

ライス ピライフラリ

|保護者登録(1/6)メールアドレス確認|

|<br>|上のメールアドレスに間違いがない事を<br>ご確認の上、「次へ進む」を押してくださ

間違っていた場合は、もう一度、空メール

※既に登録されていてメールアドレスを<br>変更したい保護者は、下の「メールアドレ

 $\alpha$  nail.com

の送信からやり直してください。

スの変更」を押してください。

メールアドレスの変更

アドバンス ?X=172

保護者登録(2/6) 保護者基本情報入力<br>★登録する保護者様の名前と、登録パス<br>ワードをご自分で決めて入力してくださ

パスワード(半角英数字4~20文字。記号

※ご自分で決めたものを入力してくださ

しん

次へ進む

5127 A

保護者名 ラインズ

J. 1234

は使用できません)

中断

アドバンス 172-112

図.2 保護者登録(2/6)

#### 6: 学校認証IDとお子様人数の入力 ●保護者登録(3/6)

- ① 学校から配布された【学校認証ID】を入力します。(数字4桁-4桁)
- ② この学校に通うお子様の人数を選択します。(図.3) (例:小学2年と小学5年のお子様の場合は「2人」を選択します)
- ③ [次へ進む]を押します。

#### 7:お子様情報の入力 ●保護者登録(4/6)

- ① 「お子様の名前」を入力します。(図. 4)
- ② 登録するお子様との関係(続柄)を入力します。 母、父、祖父、祖母、など学校側で確認しやすいように入力します。
- ③ 学年、クラスが表示されている場合は、お子様の「学年」「クラス」を 選択します。

※学年・クラスが表示されない場合は、氏名のみ入力します

④ [次へ進む]を押します。 ※2人以上登録する場合は、この画面を人数分繰り返します

#### 8:グループ情報の入力 ●保護者登録(5/6)

- ① 所属したい「グループ」にチェックを入れます。(図. 5) ※学校でグループを使用していない場合は、この画面は表示 されません。 ※チェックを入れるとグループ宛の連絡メールを受け取ることになります。
- ② [次へ進む]を押します。

#### 9: 登録情報の確認と登録申請 ●保護者登録(6/6)

 全ての情報の入力が終わると、確認画面が表示されます。(図. 6) 登録した内容に問題なければ、 [申請する] を押します。

#### 10:保護者登録申請 完了

- ★申請を受け付けました。と表示され、すぐに登録完了メールが 届きます。
- すぐに登録完了メールが届かない場合

学校の「承認」処理後に、登録完了メールが届きます。 承認処理については学校へお問い合わせ下さい。

~注意~

 ※登録完了メールを受信するまで、メールアドレスは変更しないでください。 ※登録後も迷惑メール設定は変更しないでください。

「登録承認」メールを受信して、登録が完了です。

★登録完了メールが届くまでは、ログイン出来ません★

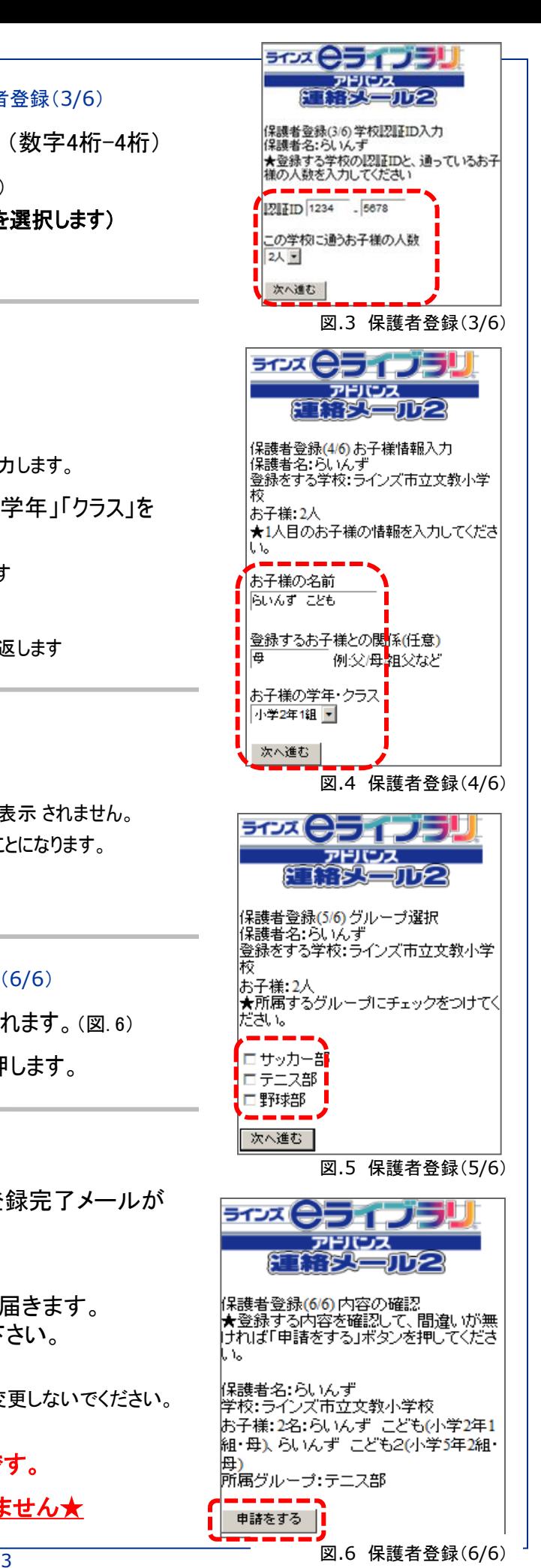

### ■ ログインパスワードを忘れた

連絡メールの【パスワード】は保護者登録の手順で、空メールを送信し、 登録したメールアドレス宛に再送信できます。

- ① 空メールを「touroku@education.ne.jp」宛に送信します。
- ② 登録用メールに記載されたURLへアクセスします。
- ③ [パスワードの再送信]を押します。 (図.7)
- ④ 登録してあるメールアドレス宛にパスワードがメールで届きます。
- ※注意※ 登録したメールアドレスが使用出来ないと、
- パスワードを確認できません。
- この場合は、新しいメールアドレスで再登録となります。

### 登録したメールアドレスを変更したい

登録するメールアドレスの携帯電話より操作します。

- ① 空メールを「touroku@education.ne.jp」宛に送信します。
- ② 登録用メールに記載されたURLへアクセスします。
- ③ [メールアドレスの変更]を押します。 (図.8)
- ④ 変更用の空メールが作成されるので、それを送信します。
- ⑤ 受信した変更用メールに記載されたURLへアクセスします。
- ⑥ [前のメールアドレス]と[ログインパスワード]を入力します。
- ⑦ [変更する]を押します。

※設定したパスワードがご不明な場合は、変更できませんので、新 いメールアドレスで再登録となります。

### 転校・メール配信を停止したい

① 保護者ログインページにアクセスをします。 https://renraku.education.ne.jp/parent/

- ② 登録したメールアドレスとログインパスワードで ログインします。
- ③ [保護者の設定]を押します。
- ④ [アカウントの削除]を押します。(図.9)

### 家族でメールを受け取りたい

家族(父・母・祖父・祖母)も配信メールを受け取りたい場合、 受信したいメールアドレス(登録したい携帯電話)でそれぞれ 登録を行います。

※家族で登録する際、【続柄】は学校側でわかりやすい 続柄名をご入力ください。 (父・母・祖父・祖母など)

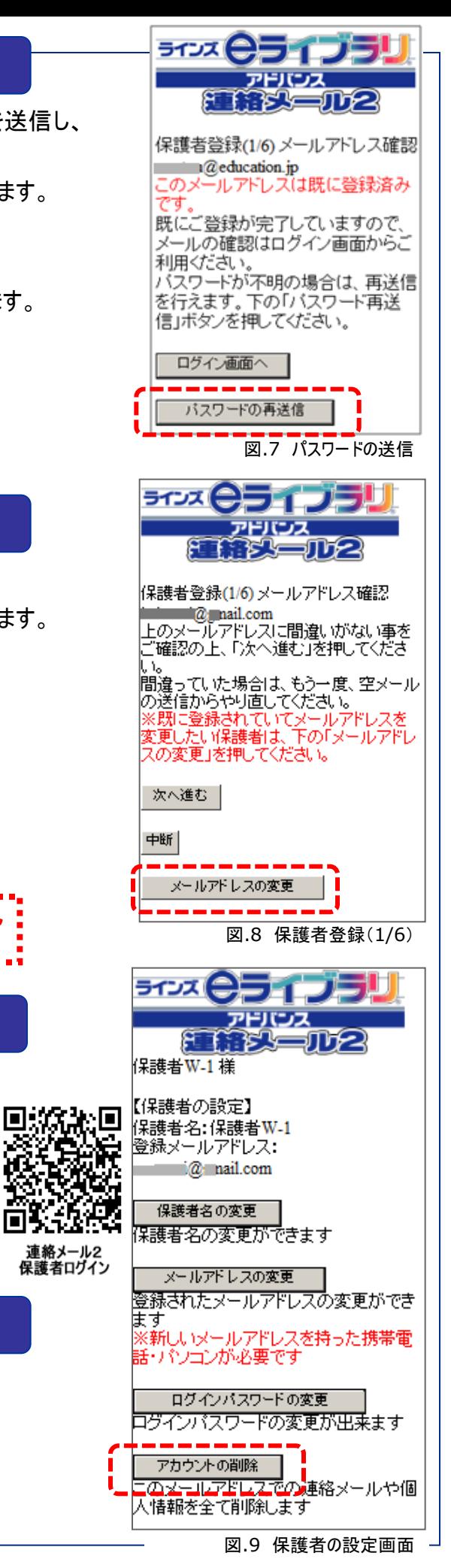

# 保護者 ログインページ https://renraku.education.ne.jp/parent/

#### ■ 同じ学校のお子様の追加

同じ学校に2人以上のお子様がお通いの場合、お子様の追加登録 が可能です。

- 例) 兄が5年生、妹が2年生で2人通っている。
- ① 上記URLの保護者ログインページにアクセスをします。
- ② 登録したメールアドレスとログインパスワードでログインします。
- ③ [学校名]を押します。 (図.3-12)
- ④ [お子様の設定]を押します。(図.3-13)
- ⑤ [新しいお子様の登録]を押します。
- ⑥ 追加したいお子様の氏名と続柄を入力します。 学年・クラスが表示されている場合は、そのお子様の 学年・クラスを選択して「次へ進む」を押します。
- ⑦ [登録]を押します。

### ■ 別の学校のお子様の追加 (学校の追加)

ラインズ「連絡メール2」をご利用の学校に限り、学校を追加して お子様の追加登録が可能です。

例1)兄弟姉妹が小学校と中学校に通っている

例2)勤務先の学校で登録しているが、子どもの小学校の登録もしたい

- ① 上記URLの保護者ログインページにアクセスをします。
- ② 登録したメールアドレスとログインパスワードでログインします。
- ③ [新しい学校の登録]を押します。 (図.3-12)
- ④ [学校認証ID]を入力し、お子様人数を選択します。
- ⑤ 追加したいお子様の氏名と続柄を入力します。 学年・クラスが表示されている場合は、そのお子様の 学年・クラスを選択して「次へ進む」を押します。
- ⑥ [登録]を押します。

### グループの追加・変更

- ① 上記URLの保護者ログインページにアクセスをします。
- ② 登録したメールアドレスとログインパスワードでログインします。
- ③ [学校名]を押します。(図.3-12)
- ④ [グループの参加]を押します。(図.3-13)
- ⑤ 参加したいグループにチェックを入れて[変更]を押します。 解除したい場合は、チェックをはずします。

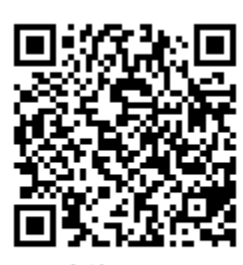

連絡メール2 保護者ログイン 図.3-11 保護者ログインURL 読み取りコード

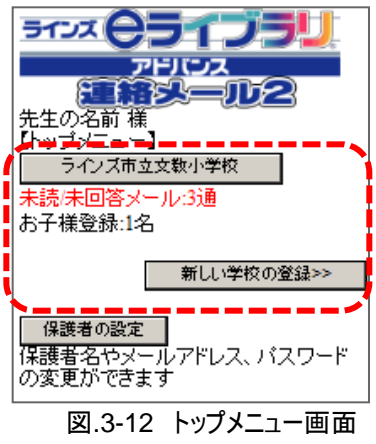

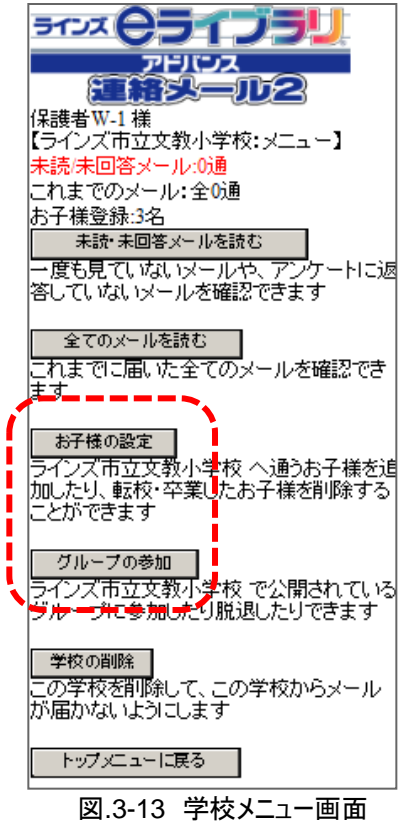

### お子様情報の変更

#### 保護者ログインページ

### https://renraku.education.ne.jp/parent/

下記の内容を変更する手順です。

- ■お子様の名前の変更
- ■お子様との続柄の変更
- ■お子様の学年・クラスの変更

学校で【クラス】を設定している場合、新年度は新しいクラスを設定 します。

登録時にクラスを選択した場合は、新しいクラスに設定してください。

- ① 上記URLの保護者ログインページにアクセスをします。
- ② 登録したメールアドレスとログインパスワードでログインします。
- ③ [学校名]を押します。 (図.3-12)
- ④ [お子様の設定]を押します。(図.3-13)
- ⑤ [お子様情報の修正]を押します。
- ⑥ 情報を修正したいお子様を押します。
- ⑦ 情報を入力しなおして[修正する]を押します。

## 迷惑メール設定

#### 迷惑メール対策設定をしていると、連絡メールを受信できないことがあります。

#### ●携帯電話・スマートフォンの場合

#### (スマートフォン・**iPhone**で携帯電話用メールアドレスを使用する場合は、迷惑メール設定が必要です)

迷惑メールはブロックしたまま、学校からのメールだけ受ける設定に変更する方法があります。 登録できないときやメールが届かないときは、下記をお試しください。

・「指定受信」の一覧に「renraku@education.ne.jp」を追加する。 「なりすましメール設定」がされている場合は、なりすまし受信設定にも同様の設定が必要です。

・指定受信に設定しない場合は、URL付きメールの受信を許可する。

\*迷惑メール対策の詳しい設定方法は、機種によって異なるため、ヘルプデスクでもお答えできません。 ご不明な場合は、お手数ですが携帯会社ホームページをご覧いただくか携帯ショップ等にご相談ください。

### ● パソコンメールアドレスの場合

迷惑メールフォルダや迷惑メールフィルター設定がされている場合は、セーフティリスト等に 「renraku@education.ne.jp」を追加するなどして、迷惑メールの振り分け対象から外してください。

#### ※注意※

①登録後も設定を解除しないでください。 ②この設定を解除すると、学校からの連絡メールは受け取れません。

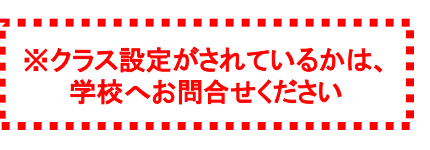

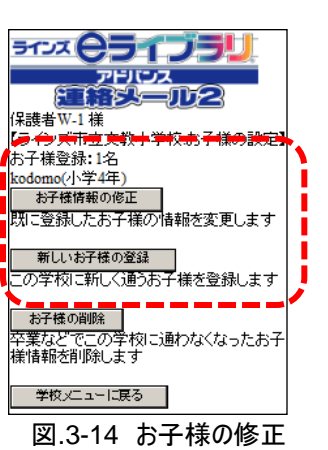

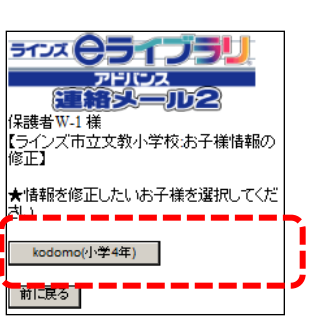

図.3-15 お子様の選択

# アンケートメールに回答する

アンケート付きメールは、メール本文のURLをクリックするだけで、アンケートの回答画面が表示されます。 (ログインしなくてOK!)

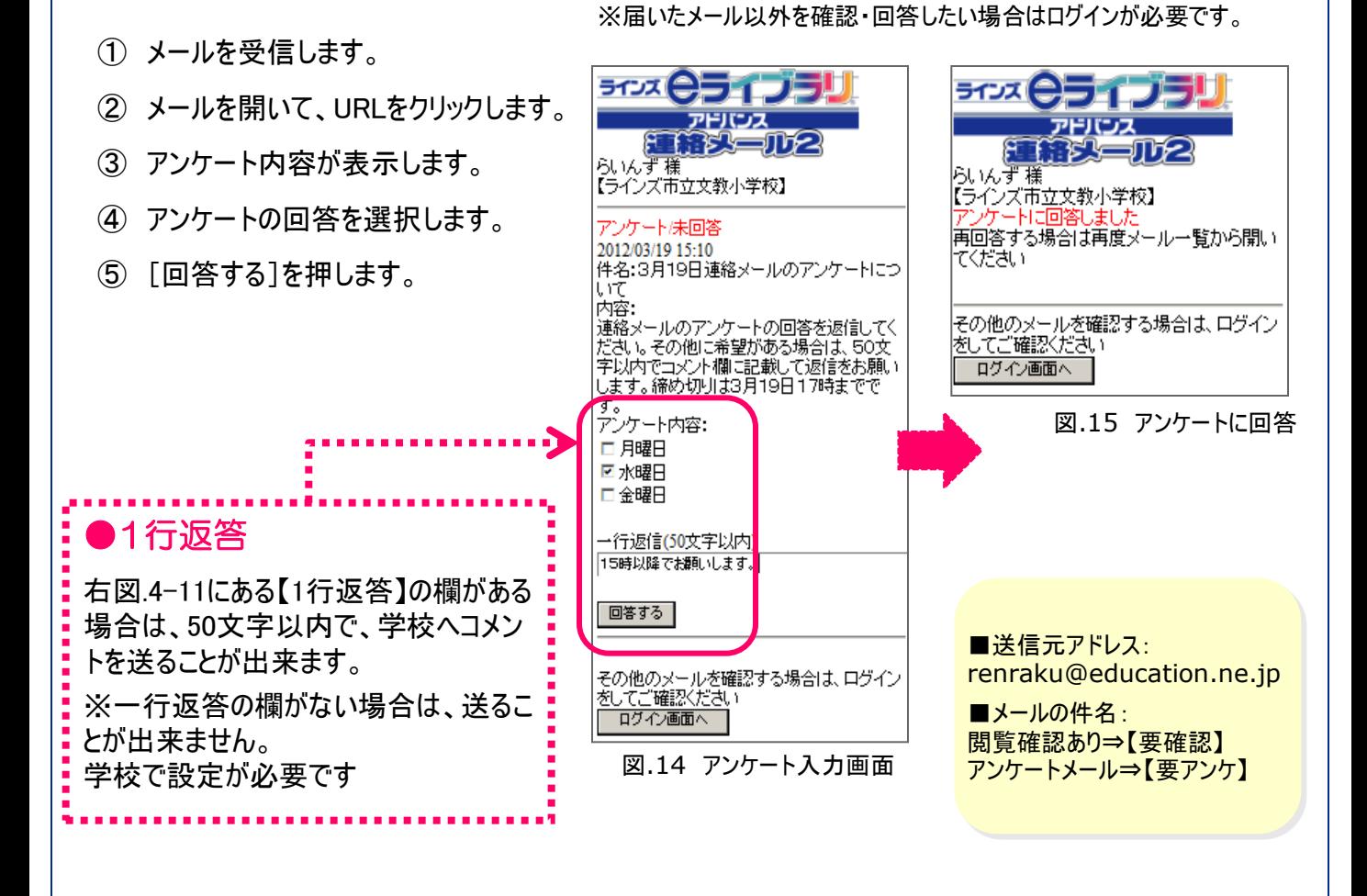

閲覧確認のメール

閲覧確認付きメールは、メール本文のURLをクリックするだけで、閲覧確認が回答できます。 (ログインしなくてOK!)

- ① メールを受信します。
- ② メールを開いて、URLをクリックします。
- ③ 「閲覧確認を送信しました」とメッセージを確認して完了です。(図.16)

※今までに届いたメールを見るにはログインが必要です。

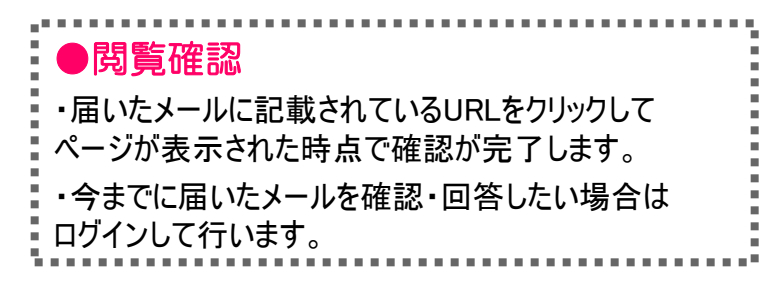

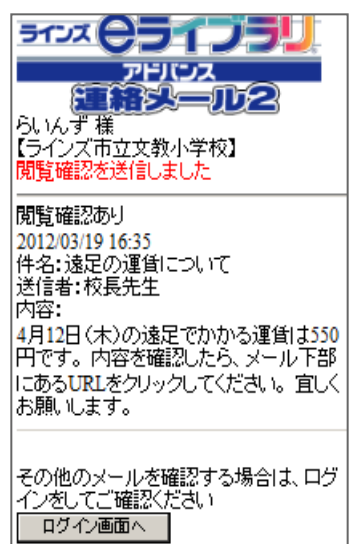

図.16 閲覧確認メールの確認画面